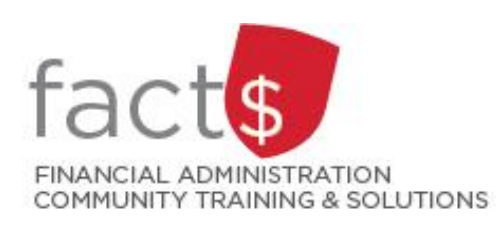

**Financial Access and Authority Management (FAAM) Service How-to Sheets Requesting Access to a Funding Source for Someone Else**

# **This how-to sheet outlines the steps required to:**

• Request access to a funding source (e.g. 100000-498-1300) for someone else (e.g. a student, a new hire).

## **Why would you request access?**

- A few examples:
	- o To submit requisitions in eShop
	- o To view/submit journals in FAST
	- o To view financial statements in FAST

**IMPORTANT NOTE:** If you are requesting *financial approval* access to a funding source for for someone else, refer to the 'Requesting Financial Approval Access for someone else' how-to-sheet.

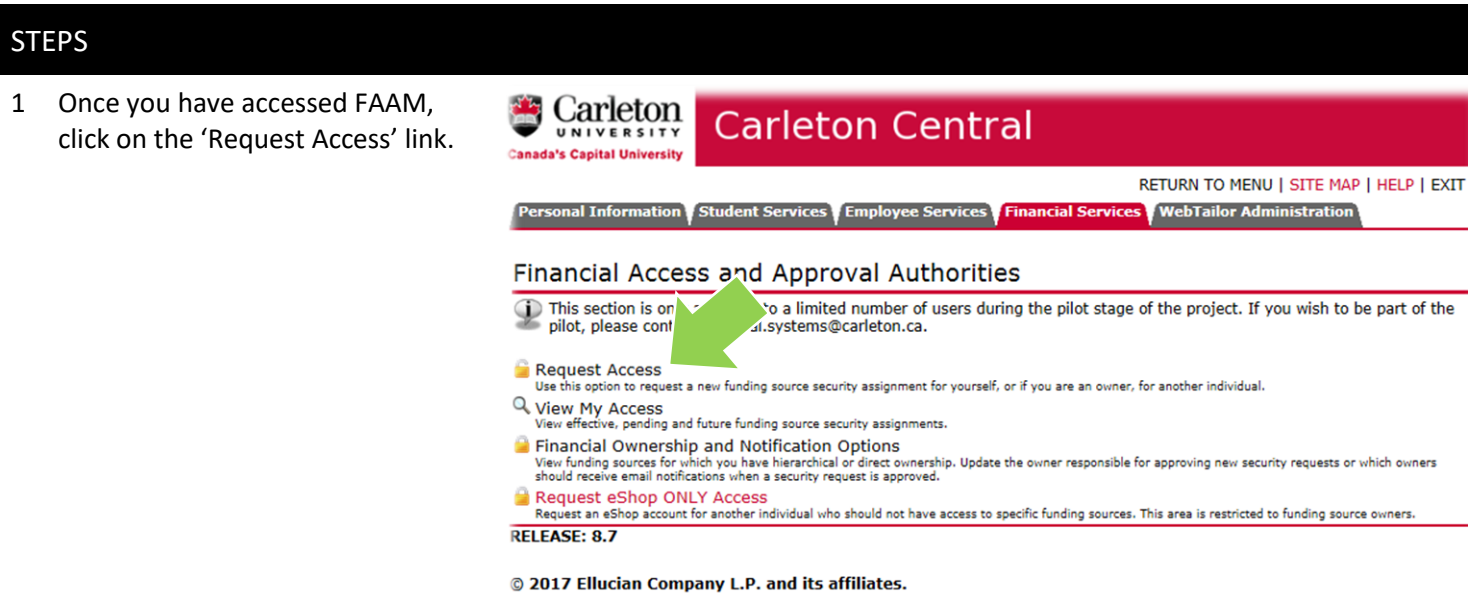

2 Only funding source owners can grant access to other individuals.

> For 'Who are you requesting access for?' select 'Someone Else' from the drop down menu

#### and

enter the individual's Carleton ID in the 'Enter Carleton ID# of the Individual' field that appears OR click on the magnifying glass icon to search for an individual's Carleton ID number.

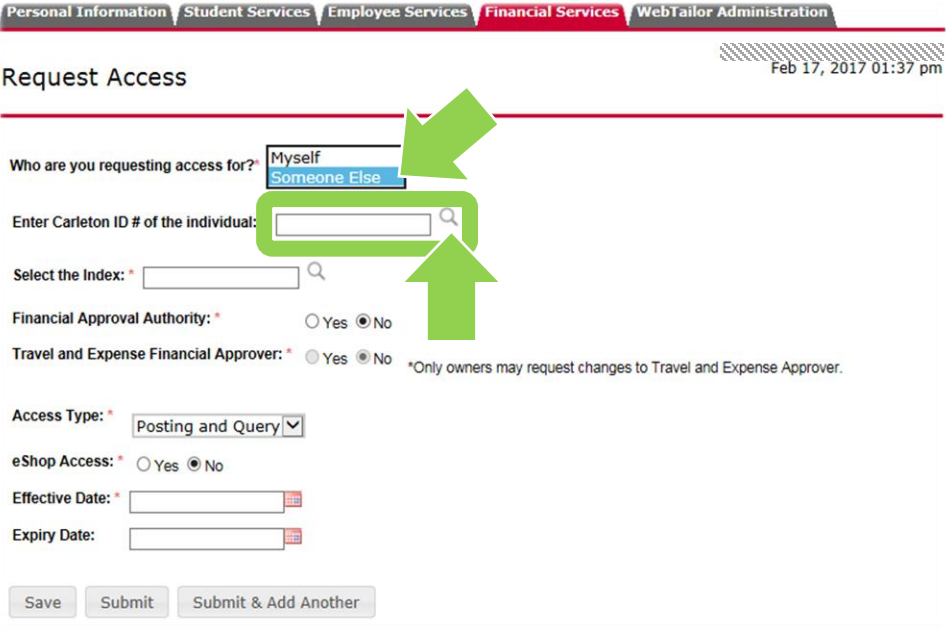

3 Select the funding source you are requesting access to for the individual. The funding source is represented by a short code called an index.

## **How is the index short code determined?**

- Departmental indexes are made up "D" + ORGN (e.g. D016 – French)
- Ancillary Indexes are made up "A"+ ORGN (e.g. A640 – Parking)
- Research and other internally restricted indexes are equal to the FUND (e.g. 555555)

There are two ways to 'Select the Index'. You can either type an index directly into the field (i.e. 188888 in this example) OR you can click on the magnifying glass (and then the 'Search' button in the window that opens) to see a complete list of indexes.

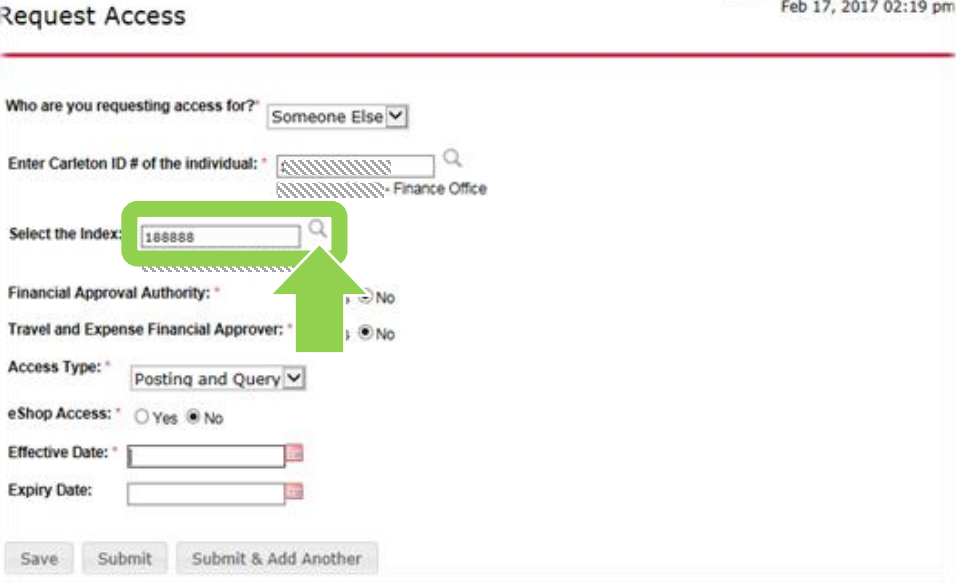

*NONONDONOMONIA* 

Rensonal Information | Student Services | Employee Services | Financial Services | WebTailor Administration

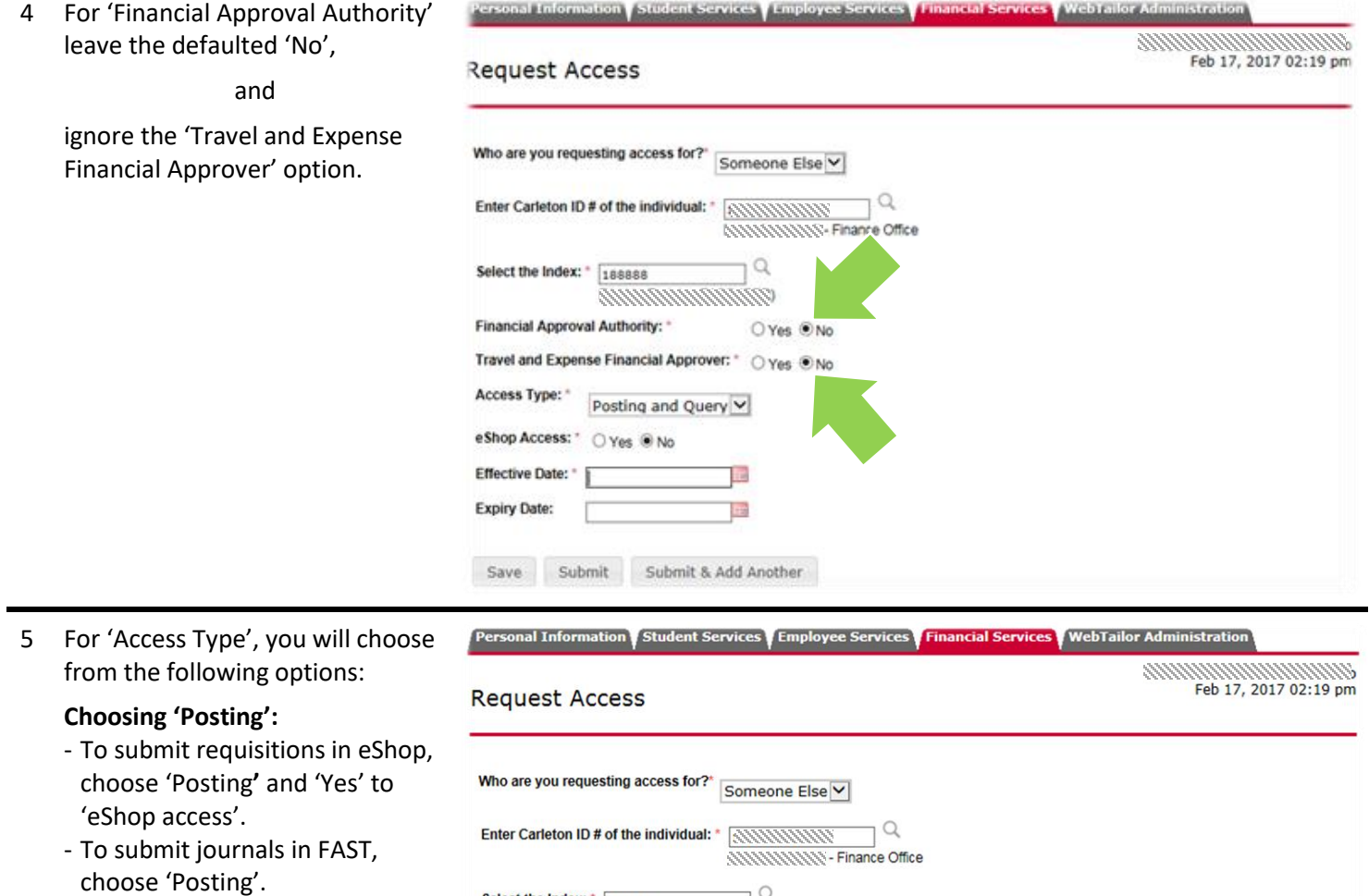

#### **Choosing 'Query':**

- To only view financial statements in FAST, choose 'Query'.

## **Choosing 'Posting and Query'**

- To do everything listed above, choose 'Posting and Query' plus 'Yes' for eShop.

\*Please note, in addition to access to an index, you also need access to FAST Journal Vouchers application. Contact financial.services@carleton.ca for more information.

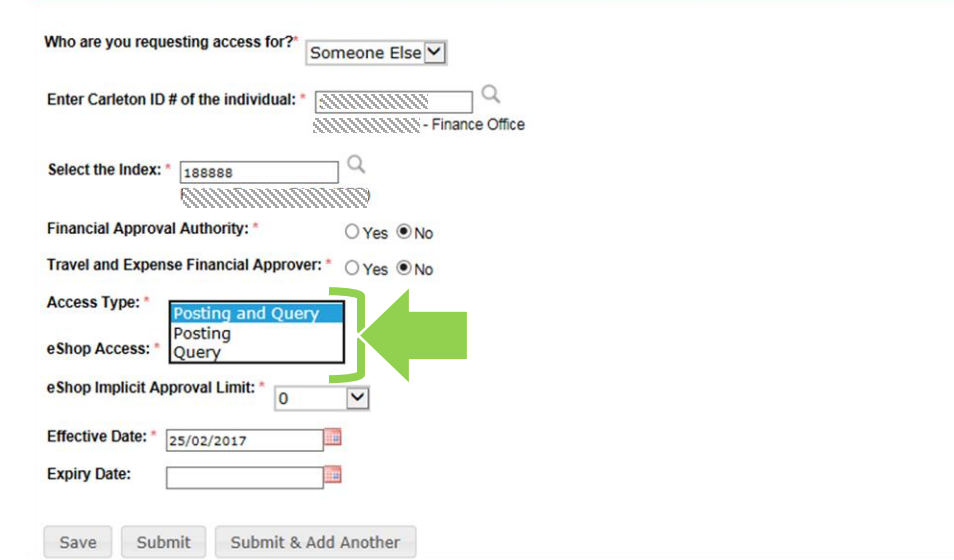

- 6 a. If require 'eShop Access', then you must click the radio button beside 'Yes', and
	- b. If you chose 'Yes', decide whether an "eShop Implicit Approval Limit" is required and its threshold (i.e. a money limit)

#### **Implicit Approval:**

A form of delegation of financial approval authority up to an approved money limit.

This means that an eShop shopping cart with a value below the approved money limit is considered pre -approved and automatically routes to the next step in the eShop workflow (i.e. the approver will not see it).

If an eShop shopping cart has a value above the approved money limit, it will be routed to approvers.

> c. Choose an 'Effective Date' based on when access is required. If applicable, also choose an 'Expiry Date'.

7 When the request is complete, click the grey 'Submit' button.

Submit

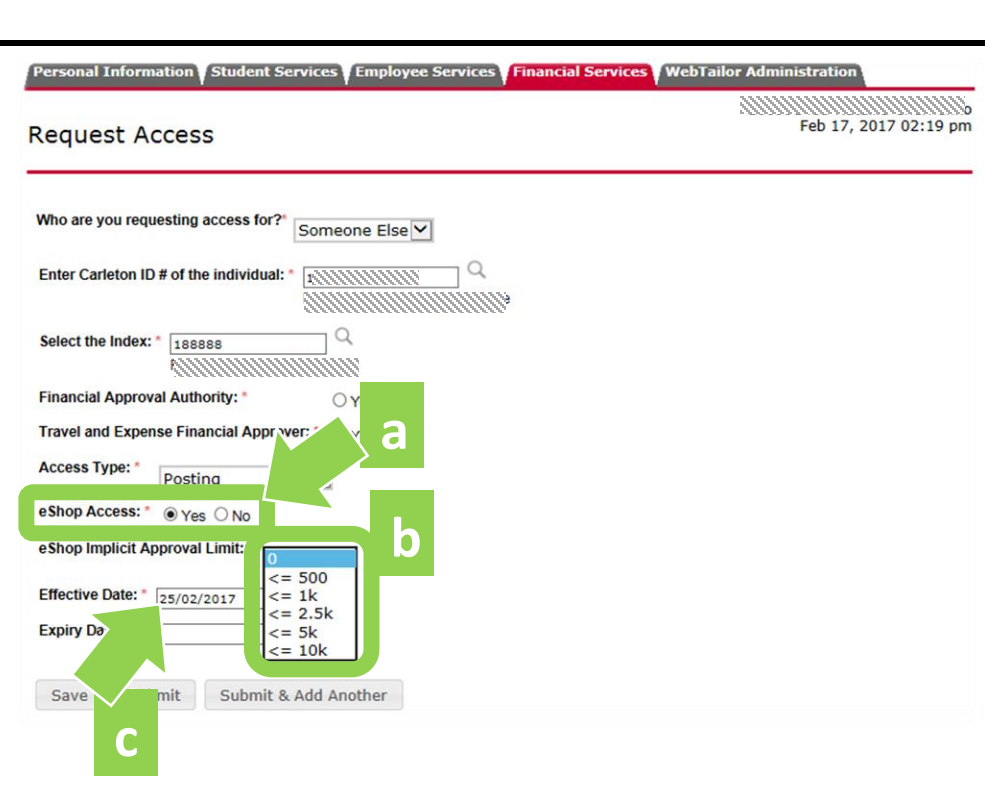

8 **NOTE!** A 'Terms and Conditions' Personal Information Employee Services Financial Services Faculty Admin window with a **'**Delegation of 194724<br>Mar 09, 2017 04:33 pm **Terms and Conditions**  $\overline{\mathbf{x}}$ **Request Access** Authority Agreement' will pop up ONLY if you selected 'Yes' for **O** Delegation of Authority Agreement 'eShop Implicit Approval Limit'. Who are you requesting access fo 1. I understand that the individual named may sign for expenses related to this index on my a. Read the 'Terms and behalf. Enter Carleton ID # of the individ 2. This delegation will remain in effect for the Conditions' window that opens period specified, until revoked by an Index Owner or until such time as the individual decides to up. Select the Index: \* D087 expire the access. **a FASS Office** 3. The individual cannot sub-delegate this **Note:** It is important that you authority to another individual. **Financial Approval Authority:** 4. The individual is fully aware of the intent, understand what level of scope, and forecasted activities for the Index, and **Travel and Expense Financial Ap** responsibility you are as such, will be able to verify that the nature of se Approver any expense being approved is required to fulfill delegating to the individual. the objectives of the operating unit or carry out **Access Type:** Posting and the research as laid out in the original award You can refer to the *[Approval](http://carleton.ca/secretariat/policies/)*  (Research-related indexes Only). eShop Access: \* . . . Yes . ONo *[and Delegation of Authority](http://carleton.ca/secretariat/policies/)*  eShop Implicit Approval Limit: *[Policy](http://carleton.ca/secretariat/policies/)* to find out who can act **b** Effective Date:  $*$  09/03/2017 as a financial approver. I Agree I Do Not Agree .**Expiry Date:**  If you are a researcher, contact Save Submit Submit & Add Another your financial officer with any questions. If you are not a

**What Next?** FAAM will rout your request to the funding source owner for review and approval. You will receive an email notification with further details once the request has been approved or declined.

researcher, email questions to financial.services@carleton.ca.

b. Click on the 'I Agree' button.